# DAHUA Product Password Reset

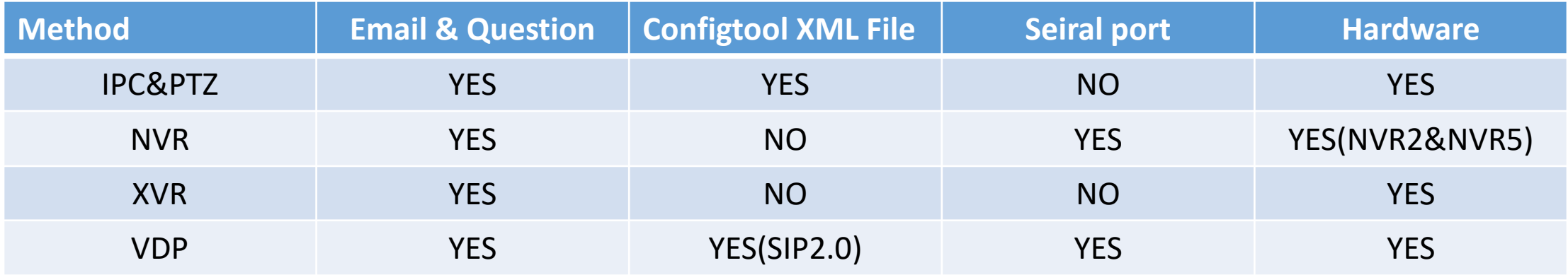

#### **1. IPC reset password**

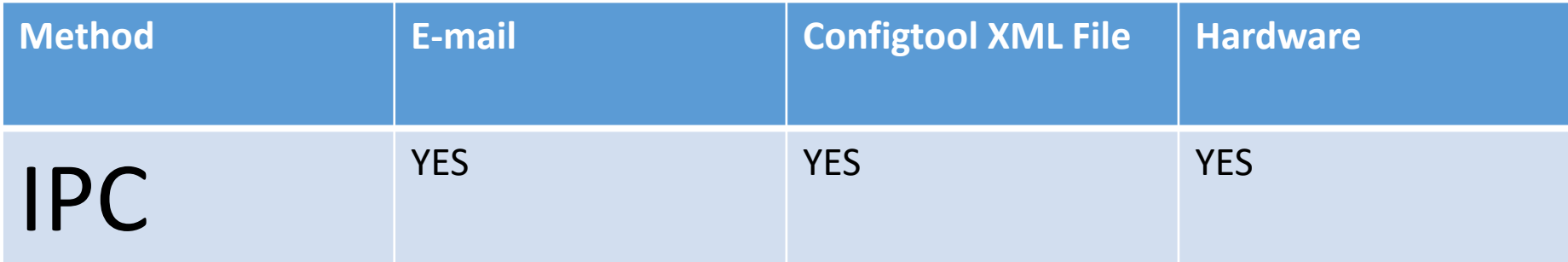

Note :Some IPC which have old firmware cannot support E-mail and XML way

## 1.1 Email reset

- Login to the IP address of camera
- Click "Forgot password"
- Follow the steps
- Download DMSS(mobile application)-Scan this QR code(path : ME-Tool Manager- Password Resetting )

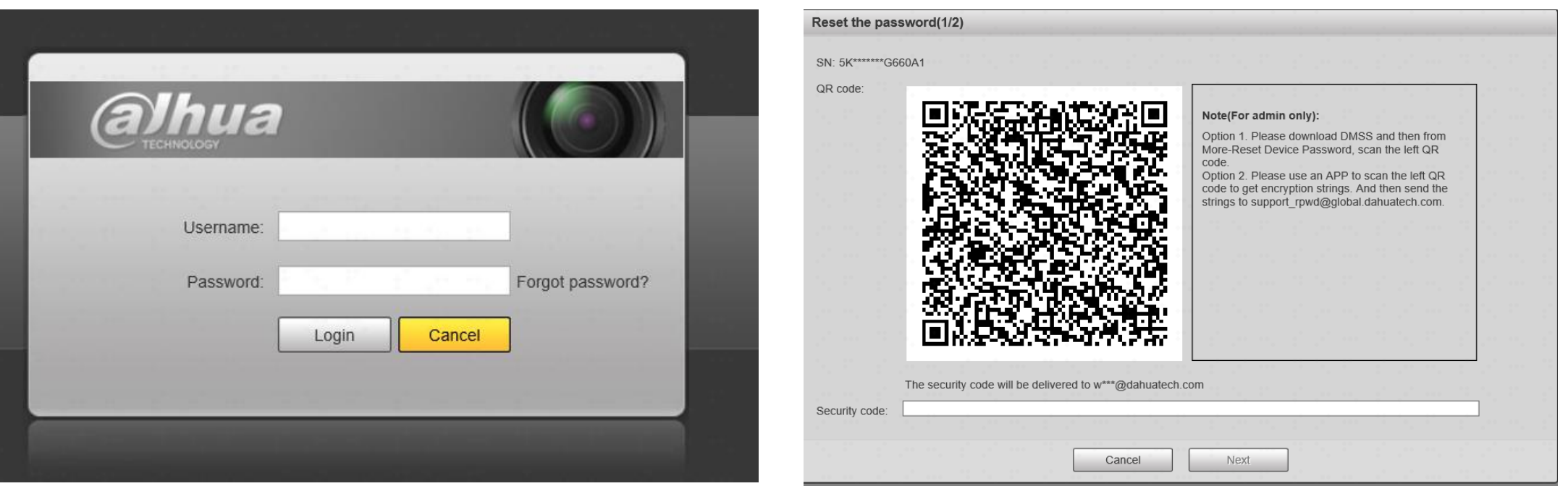

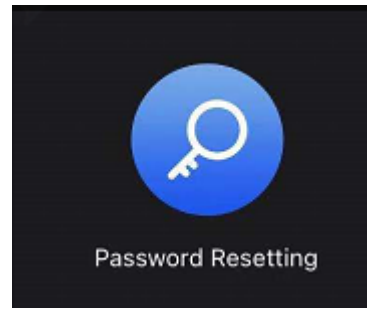

## 1.2. Configtool XML File Reset

- Select the IPC you want to reset the password and click reset password
- Please choose XML file

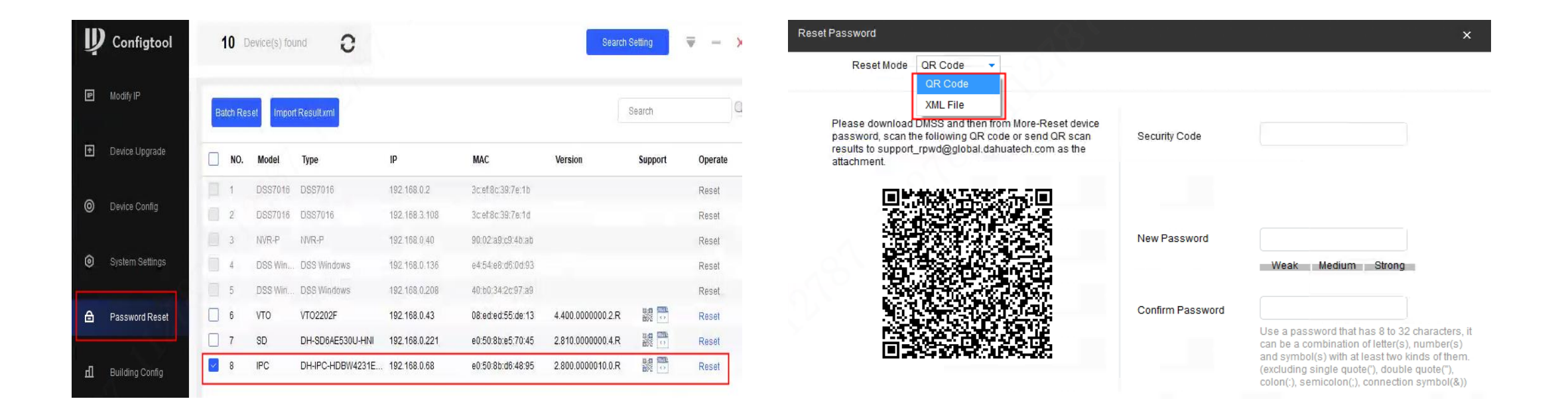

# 1.2. ConfigTool XML File Reset

![](_page_4_Picture_38.jpeg)

- Please export the XML file and send the XML file to support\_rpwd@global.dahuatech.com (Dahua firmware);support\_gpwd@htmicrochip.com (General firmware) by Dahua domain email .
- Once you got the XML file back, please Import XML file and modify the password

![](_page_4_Picture_4.jpeg)

![](_page_4_Picture_5.jpeg)

## 1.3. Hardware reset

#### Please refer to the document in the folder:

- 1.1 IPC all series hardware reset instruction
- 1.2 PTZ SD card & reset button position 20180808

![](_page_5_Picture_4.jpeg)

i3⁄4202008<sub>i</sub> iPC Hardware Instruction.p

#### **2. NVR reset password**

![](_page_6_Picture_82.jpeg)

If you cannot find the forgot password option on login webpage ,and the firmware is old ;You can try to calculate the master password by tool(you can contact with ITR person (luan\_jiangang@dahuatech.com)to get the details, according to the SN and system time of device.

# 2.1 Email reset

- Click forget password,
- if the customer didn't set up email account before, it will have the chance to set the email address
- Download DMSS(mobile application)-Scan this QR code(path : ME-Tool Manager-Password Resetting )

![](_page_7_Picture_4.jpeg)

## 2.1 Email reset

If the customer set the wrong email address for account, and forget the password of the email , you can try to confirm whether there is reset button or holes, you can also use the serial port to reset password

![](_page_8_Picture_2.jpeg)

![](_page_8_Picture_3.jpeg)

## 2.2 Serial port reset

Please refer to the document in the folder:

• How to use the CRT to reset the Password for NVR4 and 5 series.

![](_page_9_Picture_3.jpeg)

2.1 How to use the CRT to reset the Password for NVR.pdf

## 2.3 Hardware reset

![](_page_10_Picture_128.jpeg)

#### Reset button

Operation steps: 1. Press the reset button 2. Power on the device while the reset button is pressed 3. Continue to press the reset button for more than 5s Tips: 1. After the device restarts, the device will achieve factory default automatically, which is consistent with the factory default options in the software. 2. The program will be restored to the current version of the firmware, and will

not be restored to the version when the product leaves the factory . 3. The factory default function just clears configuration, and the system version will not be changed. For example, if the customer upgraded the language pack of the program, then long pressed the reset button, the language of the device will not be changed after it reboots.

![](_page_10_Picture_5.jpeg)

![](_page_10_Picture_6.jpeg)

## **4. XVR Reset password**

![](_page_11_Picture_51.jpeg)

If you cannot find the forgot password option on login webpage ,and the firmware is old ;You can try to calculate the master password by tool(you can contact with ITR person (luan\_jiangang@dahuatech.com)to get the details, according to the SN and system time of device.

## 4.1 Email reset

- Click forget password,
- if the customer didn't set up email account before, it will have the chance to set the email address
- Follow the steps, option 1 and option 2
- Option 1: download the IDMSS app and scan the QR code
- Option 2: using app to scan the QR code and send to DAHUA technical engineer

![](_page_12_Picture_6.jpeg)

# 4.2 Hardware reset

![](_page_13_Picture_101.jpeg)

#### Operation steps:

 $|1$ . Press the reset button

2. Power on the device while the reset button is pressed

3. Continue to press the reset button for more than 5s

Tips:

 $\vert$ 1. After the device restarts, the device will achieve factory default automatically, which is consistent with the factory default options in the software.

2. The program will be restored to the current version of the firmware, and will not be restored to the version when the product leaves the factory .

3. The factory default function just clears configuration, and the system version will not be changed. For example, if the customer upgraded the language pack of the program, then long pressed the reset button, the language of the device will not be changed after it reboots.

![](_page_13_Picture_10.jpeg)

![](_page_13_Picture_11.jpeg)

#### **3. VDP Reset password**

![](_page_14_Picture_41.jpeg)

## 3.1 VTO Email Reset(if the customer put the correct email when initializing the device)

1.Access to VTO webpage ,click the forgot password option. 2.Scan the QR code by DMSS (ME-TOOL MANAGER-PASSWORD RESETTING) 3. The security code will send to register E-mail 4.Creat a new password

![](_page_15_Picture_2.jpeg)

### 3.1 VTH Email Reset (if the customer put the correct email when initializing the device)

1.If the customer forgot the password the VTH Project interface ,you can Click the "Forget PWD" option ,after long press the Setting option more than 6S.

2.Scan the QR code by DMSS and security code will send to register Email.

3. Once receive the security code, you can click "next" and enter the new password with safe Num(security code).

![](_page_16_Picture_4.jpeg)

## 3.2 VDP Reset password by XML file

The process is same as resetting IPC password by XML file ;

Please export the XML file and send the XML file to support\_rpwd@global.dahuatech.com (Dahua firmware);support\_gpwd@htmicrochip.com (General firmware) by Dahua domain email .

Once you got the XML file back, please Import XML file and modify the password

![](_page_17_Picture_22.jpeg)

## 3.3 VTO Hardware reset

- Press reset button to clear the configuration
	- VTO6221E, VTO6441F and VTO6421F have the reset button inside, please open the real panel, and press the button for 5s, all the configuration will be cleared.
	- VTO2000A has the tamper button at the back, press the tamper button 5 times and the password will be reset
	- VTO2101e have the reset button inside, please open the real panel, and press the button for 8s, all the configuration will be cleared.
	- VTO1210C-X has the tamper button at the back, press the tamper button 5 times and the password will be reset

## 3.4 VDP Serial Port

Please refer to the document in the corresponding folder:

![](_page_19_Picture_2.jpeg)

rm -rf /mnt/mtd/\* rm -rf /mnt/backup/\* reboot

#### 4. ASC Device forgot the password

#### **Access Control (Controller)**

![](_page_20_Figure_2.jpeg)

**TECHNOLO** 

#### 4. ASC Device forgot the password

![](_page_21_Figure_1.jpeg)

#### 2.5 DIP Switch

![](_page_21_Figure_3.jpeg)

#### Default IP:192.168.0.2 Default password :123456

1 door ASC :

power on and turn the DIP switch 1,3 to on (1),others are off(0);

2,4,8 door ASC:

power on and turn the DIP switch 1,3,5,7 to on (1),others are off(0);

Power off and power on again to restart ,then dial back after hearing a long beep sound.

![](_page_21_Picture_10.jpeg)

5. ASA device /ASI device forgot the password

• Try to reset the password by xml file on config tool; The process is same as resetting password of IPC;

![](_page_22_Picture_2.jpeg)

For ASA6214F forgot password.pdf

• ASI device can also reset the password by forgot password option in web interface ;

![](_page_22_Picture_5.jpeg)

## 6. Keyboard forgot the password

NKB 1000 default user admin default password 888888

![](_page_23_Picture_2.jpeg)

NKB 3000 default user admin default password admin

![](_page_23_Picture_4.jpeg)

![](_page_23_Picture_5.jpeg)

NKB 5000 default user admin default password admin

### 6. Keyboard forgot the password

For NKB1000/3000 if customer forgot the password, try to login by default password, or according to the system time , calculate the master password .The calculating tool is same as that one which we use to calculate the master password of the recorder.

For NKB1000, you can also try to long press ESC button more than 15S, to clean the configurations.

For NKB5000,you can log out first .Then long press the red circle button more than 15S to clean the configurations.

![](_page_24_Picture_4.jpeg)

![](_page_24_Picture_5.jpeg)

#### 7.Forget Decoder Password

- There are two ways to solve this problem for different models. Meanwhile ,we should tell our customer if the device reset, the configuration will be cleaned.
- Press the power button on the front panel three times within one second to restore the factory. (The picture below is for reference only, different models are slightly different)
- Applicable Model:
- NVS0104DH-4K、NVD0105DH-4K、NVD0405DH-4K、NVS0904DH、NVS1604DH、NVD0905DH-4K、NVD0905DH-4I-4K

#### .1 1-channel 4K High Definition (H.265) Series

![](_page_25_Picture_6.jpeg)

![](_page_25_Figure_7.jpeg)

![](_page_25_Picture_80.jpeg)

2.1.2 9-channel 4K High Definition (H.265, with 4 Input Ports) Series Figure 2-2 Front panel

![](_page_25_Picture_81.jpeg)

#### 7.Forget Decoder Password

• Long press the back panel to restore the default button for 10-15 seconds to restore the factory (refer to the main control board in the figure below)

Applicable Model:

NVD1205DH-4K、NVD1205DH-4I-4K、NVD1505DH-4K、NVD1505DH-4I-4K、NVD1805DH-4K、 NVD1805DH-4I-4K、NVD2105DH-4K、NVD2105DH-4I-4K

![](_page_26_Figure_4.jpeg)

![](_page_26_Picture_48.jpeg)

Check and Cable Connection 9

![](_page_26_Picture_49.jpeg)

#### 8.All in One DSS Forgot Password

![](_page_27_Picture_130.jpeg)

![](_page_27_Picture_2.jpeg)

#### 8.All in One DSS Forgot Password

1.Please the DSS model;and confirm if there is small screen on DSS front panel.

2. Please confirm which user forgot the password;

2.1.For other users ; you can login the daily operation interface by system user , and modify or reset the user password on user management page 2.2 For system user :the default password is 123456.you can try to login.

If you cannot login by default password .please plugin the mouse by DSS USB port.

And go to system/settings reset password on DSS small screen. After the DSS rebooting ,you can try login by browser ,using system user , password 123456.

If you can access to DSSip\config by broswer,user:admin; default password:123456.

Please go to maintenance-Basic- Reset. And try to reset the password.

2. Please confirm which user forgot the password;

2.1.For other users ;you can login the daily operation interface by system user, and modify or reset the user password on user management page

2.2 For system user :the default password is 123456.you can try to login.

If you cannot login by default password .please plugin the mouse by DSS USB port.

And go to system/settings reset password on DSS small screen. After the DSS rebooting ,you can try login by browser ,using system user ,password 123456.

If you can access to DSSip\config by broswer,user:admin; default password:123456.

Please go to maintenance-Basic- Reset . and try to reset the password.

If forgot the admin user's password ,try to reset the password by small screen from front panel.

3.Contact with DT /Repair Center.

![](_page_28_Picture_515.jpeg)

![](_page_28_Picture_18.jpeg)

#### 9.ESS forgot password

1.ESS default password is 888888888888.

2.If customer forgot password ,and he or she is IT person .Download putty or secureCRT or other tools

3.Your ESS should connect the display.

Please confirm your pc and your ESS are same segment .

connect the ESS by putty SSH protocol

the default user is dh\_admin password is 666666666666 Enter

Then check the display

select password reset ,Enter ;set the web password is 888888888888

![](_page_29_Picture_86.jpeg)

![](_page_29_Picture_10.jpeg)

#### 10.Smart PSS forgot password

When you used the smart pss first time ,you should configure the password reset questions

If you remember the answers , you can find reset the password by the answers .

If not ,please delete the smart pss and reinstall it again .

![](_page_30_Picture_4.jpeg)

![](_page_30_Picture_33.jpeg)